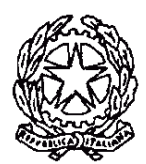

*ISTITUTO COMPRENSIVO di FARRA DI SOLIGO Scuola dell'Infanzia – Primaria – Secondaria di 1°grado Via Brigata Mazzini, 72 - 31010 COL SAN MARTINO (TV) Telefono 0438/898145 – Fax 0438/898141 www.icfarra.edu.it E-MAIL: [tvic84300n@istruzione.it](mailto:tvic84300n@istruzione.it) – [TVIC84300N@pec.istruzione.it](mailto:TVIC84300N@pec.istruzione.it) Cod. Fisc. n° 83006030262*

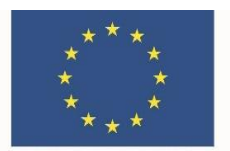

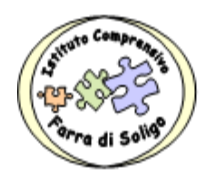

I. C. STATALE - FARRA DI SOLIGO Prot. 0001425 del 06/05/2020 C 07 (Uscita).

Col San Martino 06 Maggio 2020 Ai Genitori degli alunni della scuola Primaria dell'I.C. Farra di Soligo Sito Web Atti

## **Oggetto: Modalità di utilizzo della Piattaforma Edmodo per caricare e scaricare i materiali per le attività di DAD**

# Gentili Genitori

Nel ringraziarvi per la collaborazione che ci offrite nel favorire lo svolgimento delle attività nella modalità di DAD che l'Istituto ha messo in atto sin dai primi giorni di sospensione delle attività con misure che si vanno perfezionando nel tempo e che, oramai, vi è familiare, su richiesta di alcuni genitori che si trovavano ancora in difficoltà all'utilizzo della piattaforma Edmodo , con la presente vi inoltro un breve vademecum per ricordarvi le procedure da seguire per caricare(Upload) e scaricare (Download) i materiali in essa inseriti.

# *Vademecum:*

Gli studenti possono inviare i propri compiti tramite messaggio privato all'insegnante della classe cui appartengono.

# *Per inviare un Messaggio privato:*

- 1. Accedi al tuo Account.
- 2. Clicca sull'icona "**Messaggi**", nella barra degli strumenti in alto.
- 3. Clicca sull'icona a forma di matita, nell'angolo in alto a sinistra.
- 4. Scrivi il nome dell'Insegnante nel campo "a: "
- 5. Scrivi il **messaggio**nello spazio in basso, dove trovi scritto "scrivi messaggio…"
- 6. Se vuoi allegare un file (foto, immagine, documento…) clicca sul pulsante Allega (icona fermaglio) sotto al messaggio.
- 7. Premi "Invia"

# *Inviare Compito tramite la funzione "Compito"*

- 1. Accedi al tuo account Edmodo.
- 2. Seleziona la **Classe** dal pannello laterale sinistro.
- 3. Clicca sopra il **Compito** che potrai trovare nella **Bacheca**, oppure a destra nella finestra con

la dicitura "**In arrivo**".

- 4. Clicca sul pulsante "**Apri il compito**" situato in basso a destra.
- 5. A seconda delle istruzioni del compito, puoi scegliere di creare una nuova risposta di testo (pulsante CREA) o allegare un file dal tuo computer (pulsante ALLEGA).
- 6. Clicca sul pulsante "**Consegna Compito**".

Per ulteriori chiarimenti puoi visionare il tutorial collegandoti al seguente link:

<https://www.youtube.com/watch?v=nH0oK90E3lI&feature=youtu.be>

Si ricorda che gli elaborati richiesti dai docenti, come restituzione delle attività svolte dagli alunni, devono essere inseriti in piattaforma perché la DAD, dal 9 di Aprile è obbligatoria al pari delle attività che venivano svolte in presenza prima della sospensione delle attività in presenza per l'emergenza pandemica della presenza del COVID19 tra la popolazione mondiale. Sifa presente anche che, in merito alla valutazione degli stessi, non avendo ancora indicazioni normative chiare, se non quella contenuta nella legge del 24 Aprile 2020 n. 27 che ha convertito, con modifiche, il D.L. del 17 Marzo 2020,e che conferma l'applicazione, anche in situazione di emergenza, del D.Lgs n. 62 del 2017, il collegio dei docenti, che sarà articolato in dipartimenti, sta approntando delle griglie di valutazione che terranno conto della peculiarità della situazione e che saranno oggetto di delibera collegiale entro la fine di Maggio. Resta ferma l'intenzione che, qualora dovessero sopraggiungere nel frattempo riferimenti normativi che diano indicazioni precisi sulla tematica, sarà mia cura mettervi al corrente delle novità

Auspicando di aver fatto cosa gradita auguro a tutti voi una buona giornata

*La Dirigente Scolastica Salvatrice Faraci*

> FARACI SALVATRICE I.C. FARRA DI SOLIGO DIRIGENTE SCOLASTICO 06.05.2020 09:26:22 UTC